# Coordinated Entry (CE) for Providers in CMIS/HMIS

### Clarity Human Services Training

Rural Nevada

March 2022

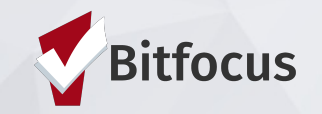

## Agenda

- 1. Coordinated Entry Basic Workflow
- 2. Accessing Referrals & Posting Available Resources
- 3. Managing Referrals
- 4. Accepting and Denying Referrals
- 5. Reports
- 6. Demo
- 7. Q&A

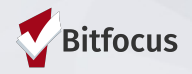

## Information from CoC Coordinator

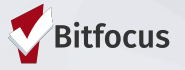

#### **Rural Nevada Continuum of Care Coordinated Entry System**

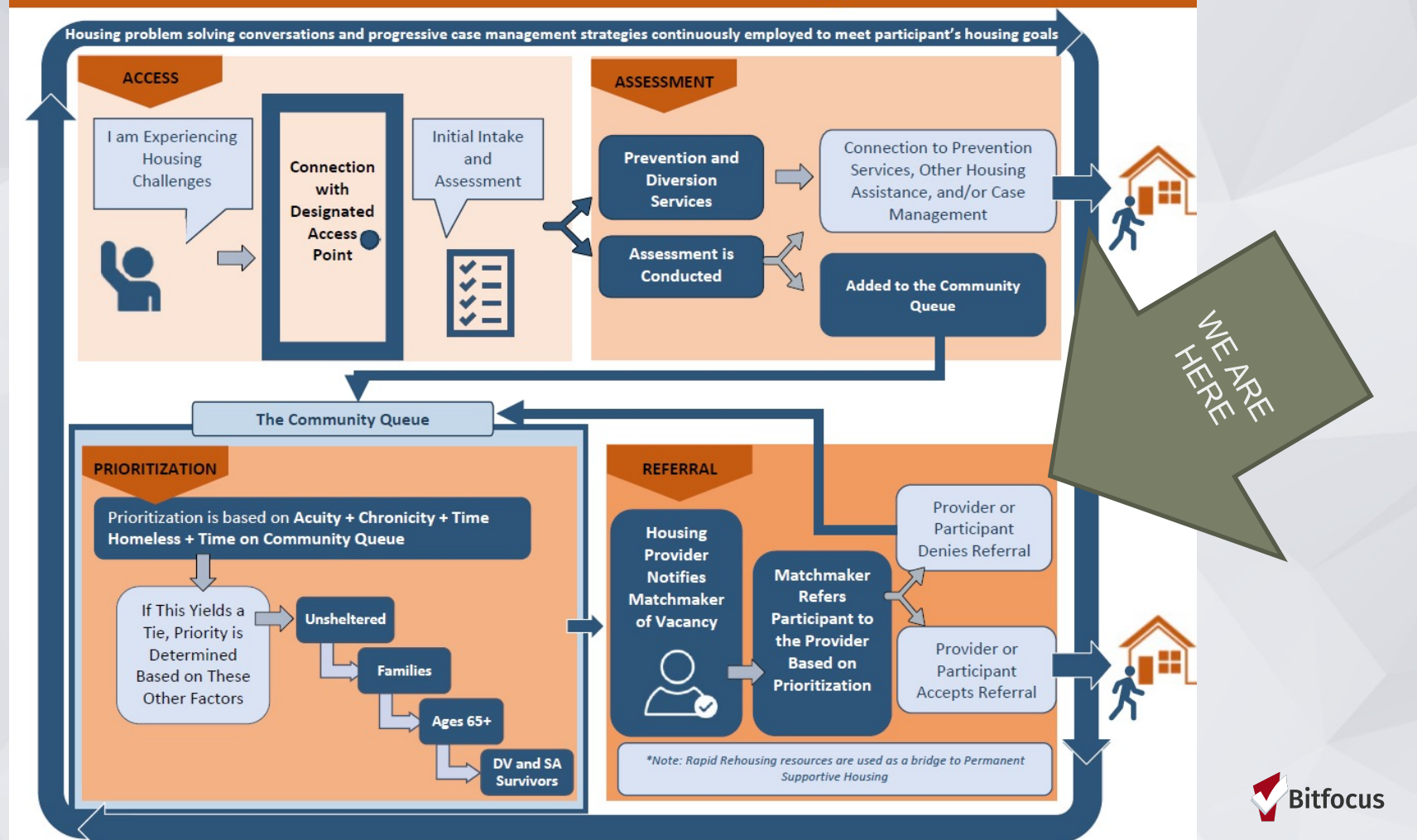

## CE is Designed to Ensure that…

All people experiencing a housing crisis have **fair and equal access** to the system's resources and are **quickly identified, assessed for, and connected** to housing and homeless services based on their strengths and needs. It uses **standardized tools and practices**, incorporates a system-wide Housing First (no barriers to entry) approach, and, in an environment of scarce resources, **coordinates housing support so that those with the most severe service needs are prioritized.**

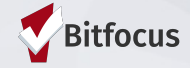

## Key Policies and Procedures

(pages 17-19, 29-30)

- **Follow the RNCoC Coordinated Entry System Policies & Procedures**
- **Maintain low barrier to enrollment in services and housing**
- **Maintain Fair and Equal Access**
- **Provide appropriate safety planning**
- **Create and share written eligibility standards**
- **Communicate vacancies**
- **Limit enrollment to participants referred through the defined access point(s).** All projects with HUD CoC-funded beds, units, or vouchers required to serve an individual or family experiencing homelessness are required to receive referrals through Coordinated Entry.

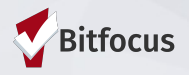

## Key Policies and Procedures

(pages 17-19, 29-30)

**Limit enrollment to participants referred through the defined access point(s).** All projects with HUD CoC-funded beds, units, or vouchers required to serve an individual or family experiencing homelessness are required to receive referrals through Coordinated Entry.

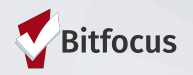

## Key Policies and Procedures

**The Housing Matchmaker and CoC Coordinator are able to answer any requests for clarification** and will usually refer these back to specific sections of the Policies and Procedures If further clarity is required, (e.g., a dispute between providers or a review request) the Review Board may be convened

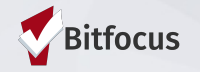

## CE APR

- Referral activity and their outcomes (including shelter referrals) is a metric included on the Coordinated Entry APR.
- The requirements for the APR were changed in 2020 and communities must generate a single CSV file that comes directly from HMIS.
- It is important for communities to have all of their Coordinated Entry data in HMIS, including referral activity and outcomes, so the data can be included in the CSV file that produces the Coordinated Entry APR.

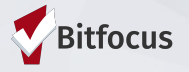

## Coordinated Entry Basic Workflow

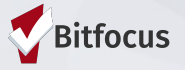

## CE Basic Workflow

### • **RED** boxes are Provider steps we will cover in this training**.**

**Assessor enters client into the Rural CE Program and completes a SATT Assessment.**

**Assessor completes a CE CHAT Assessment and referral to the queue.** 

**The Assessor continues to enter relevant notes/check- ins while client remains on the queue.** 

**Housing provider posts available program resources.**

**When a housing opening becomes available, the matchmaker filters the queue for the appropriate client.** 

**The matchmaker sends a referral to the specific program that has the opening.** 

**The provider marks the referral as pending inprocess while reviewing the referral.** 

**The provider accepts the referral, and the client is automatically enrolled in the program.** 

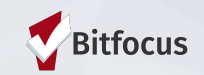

### Accessing Referrals & Posting Available Resources

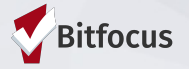

## Referrals Tab

- Click REFERRALS in the top right of your screen.
- The Referrals Tab will direct providers to the various screens needed to post resources and access referral information.

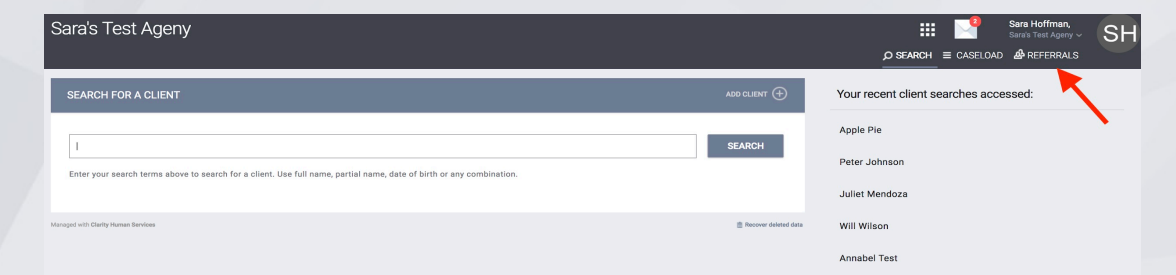

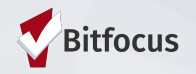

## Posting Available Resources

- Navigate to Referrals  $\rightarrow$  Availability
- Your agency's programs will show under the designated queue on the Availability Tab

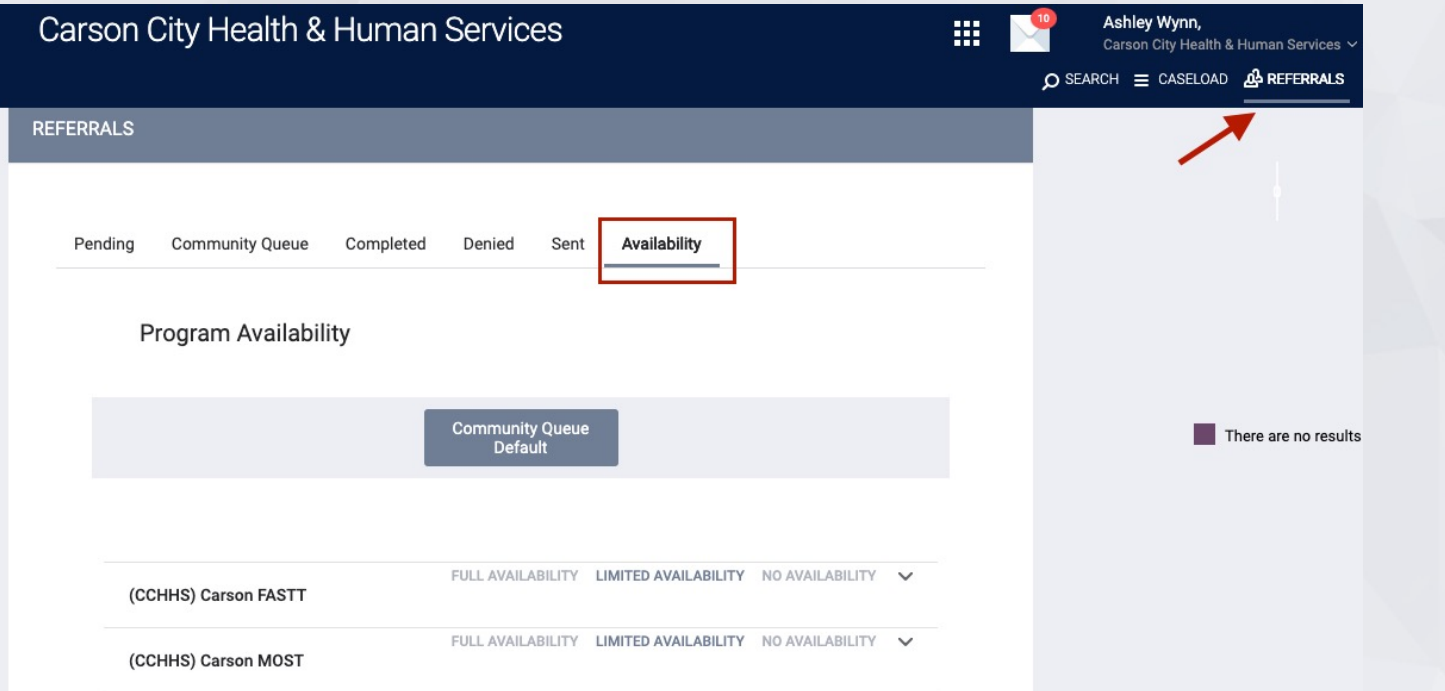

## Posting Available Resources

- Post resources under the program that has availability.
- Add a single opening or multiple openings.

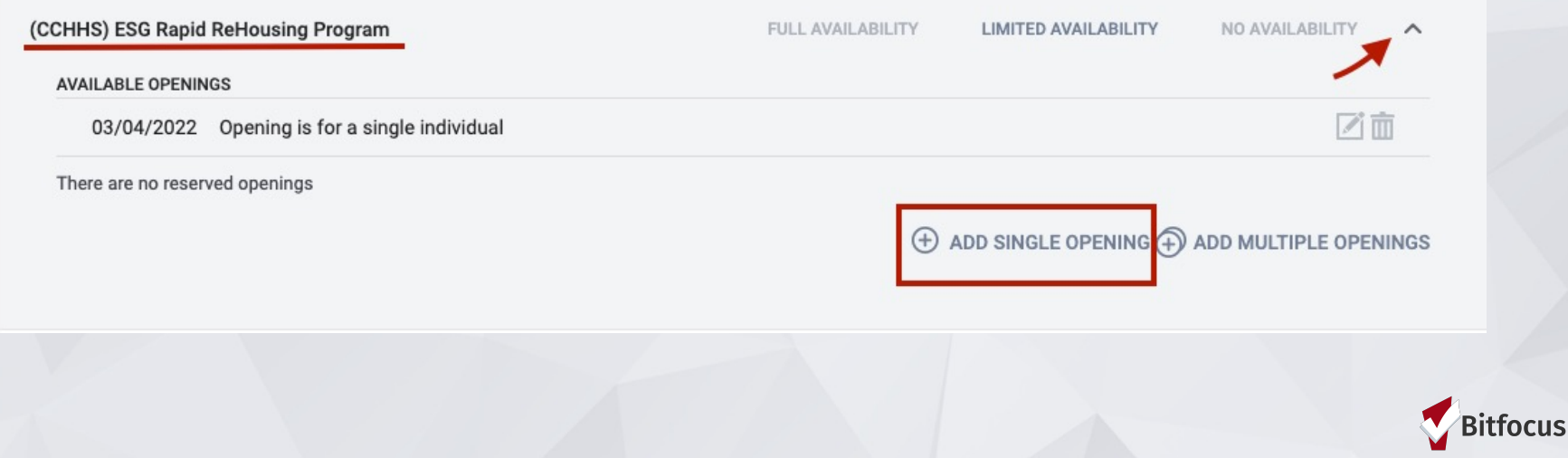

## Posting Available Resources

- Complete the Availability Form.
- The date should reflect that date the opening is actually available.
- Characteristics that only apply to a specific opening should be listed in the notes box.
- Include as much information as possible to assist the matchmaker in making the most appropriate referral.

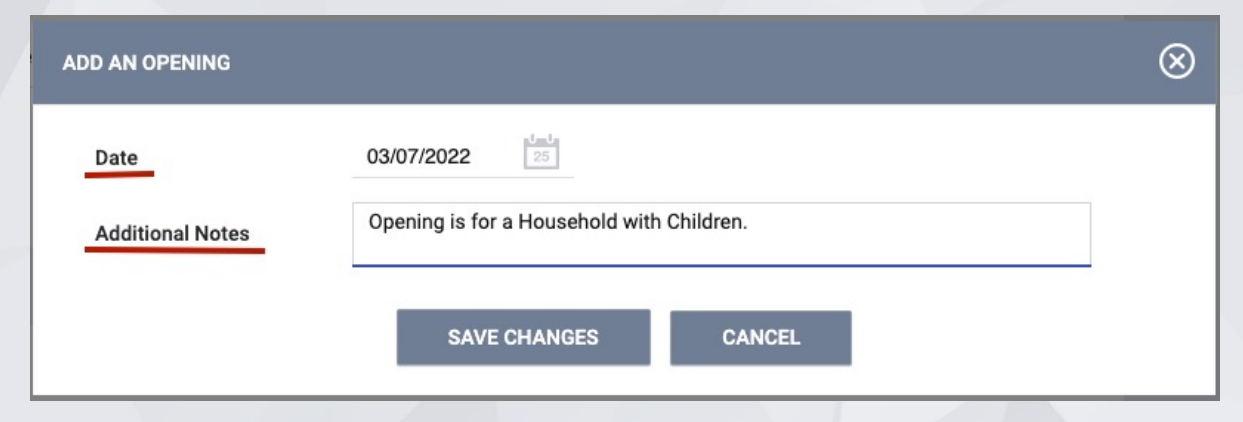

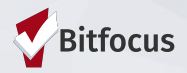

## Managing Referrals

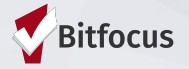

## Referral Notifications

- Referral notifications will be sent to assigned staff.
- If staff change, providers need to contact their system administrator or the Bitfocus Help Desk to change the staff assigned to the program.

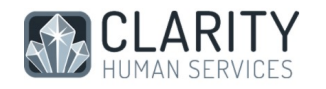

Dear Sara Hoffman.

this client has been referred to a program.

Please follow this link to view the new pending referral.

Professional Services Clarity System Team

Questions? Visit our online wiki: get.clarityhs.help

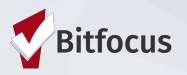

## The Pending Tab

- The Pending Tab contains referrals still in process for the user's agency.
- Filter by program name, referral date, client name or referring agency.

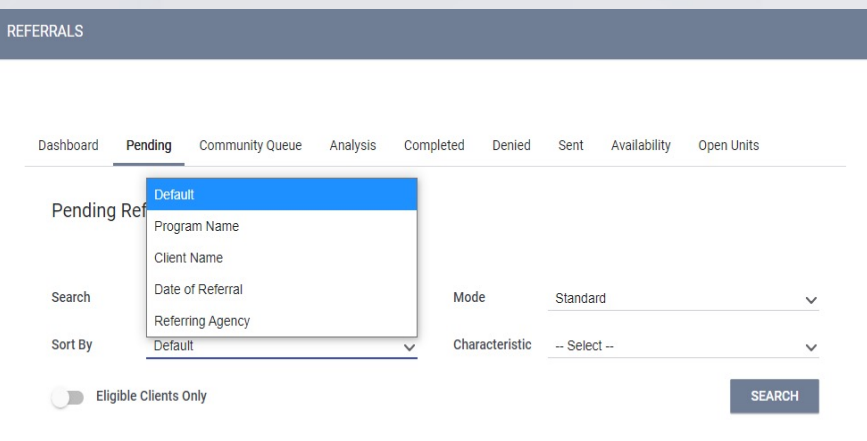

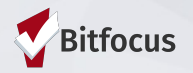

## Processing Referrals: Pending-in Process

- Pending in-process acknowledges the provider has received the referral.
- Update the status within a few days of receiving the referral.
- The matchmaker will receive a notification when the status is changed.

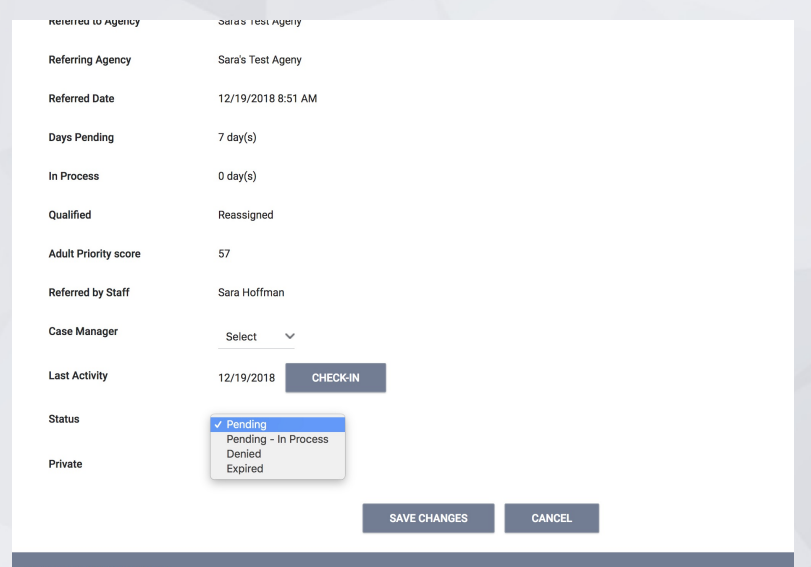

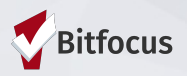

## RN Community Referral Threshold

• If a referral stays in pending for more than 30 days, the client will be sent back to the queue and the referral will expire.

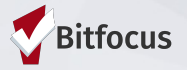

### Accepting & Denying Referrals

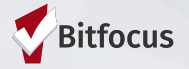

## Accepting Referrals

- Enroll the client to complete/accept the referral simultaneously.
- The orange pending referral box let's you know you're enrolling in the right program.
- The "Program placement a result of..." toggle must be enabled.

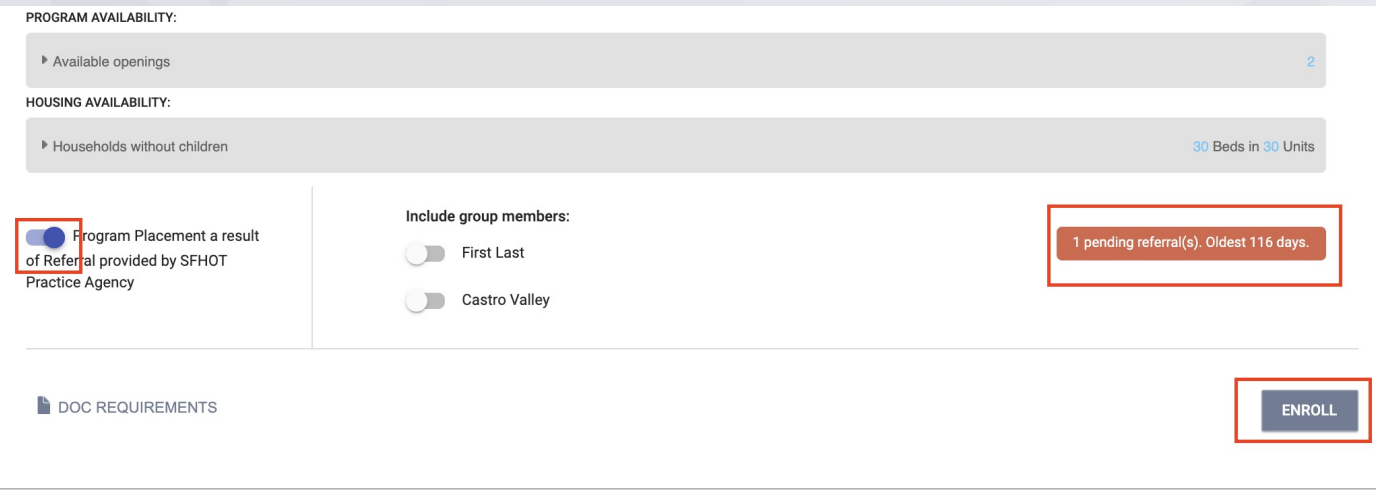

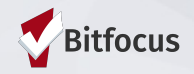

## Linking Enrollment to a Referral

• The chain link icon indicates that the enrollment is linked to a referral.

#### **Bruce Spruce**

PROGRAMS **NOTES CONTACT LOCATION** 

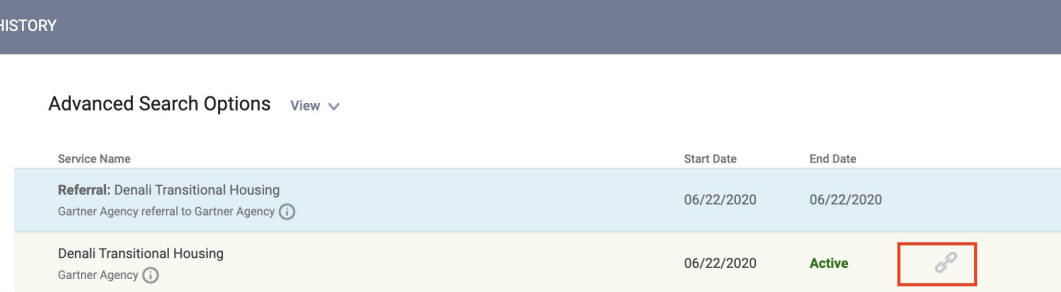

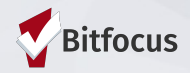

## Move-In Dates

- Move-in dates should be entered on the enrollment screen.
	- **PSH programs: the move-in date is typically the same as the enrollment date.**
	- **RRH: the move-in date should reflect the date the client actually moved into housing.**

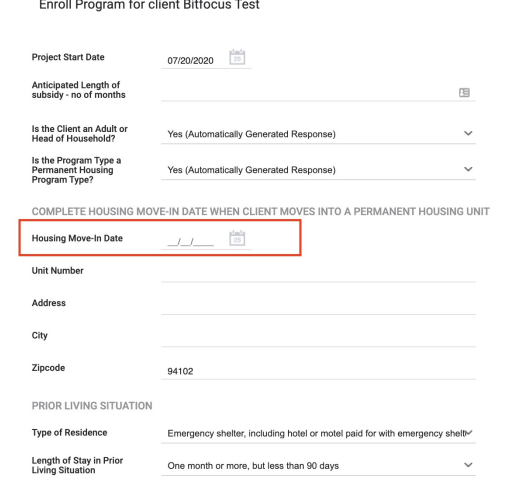

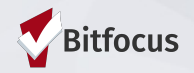

## Denying a Referral

- Matchmakers are notified when a referral has been denied.
- Four additional fields will populate:
	- **Send to Community Queue**
	- **•** Denied by type
	- Denied Reason
	- Denial Information

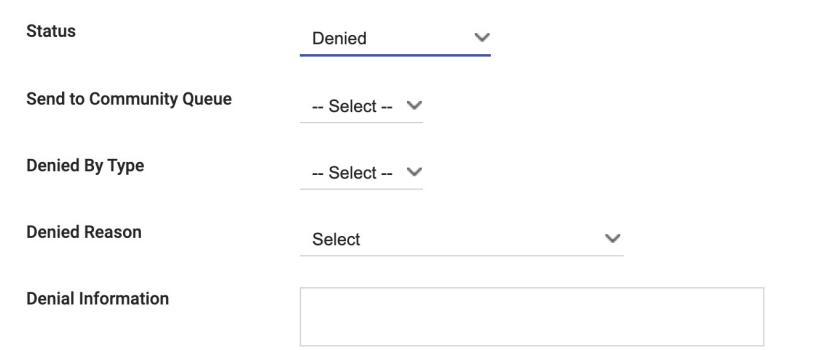

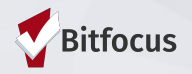

### Relevant Reports

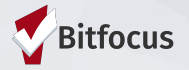

## Referral Statistics Report

- [RFRL-103] Referral Statistics Inbound (Community and Referral Reports)
	- **Who's been referred to your agency**
	- **Number of referrals received by an agency**
	- **•** Status of referrals

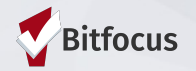

## Referral Statistics Report

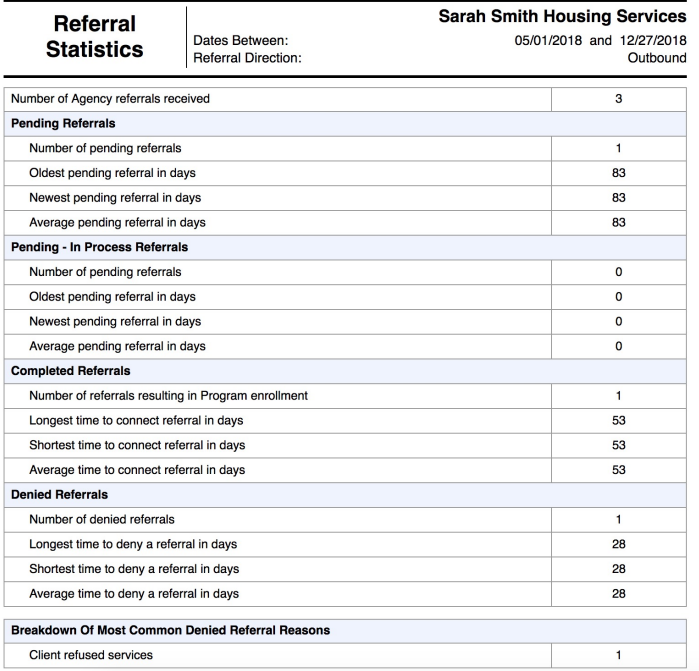

#### **Breakdown Of Referred Programs**

NOTE: P - Pending; P/I - Pending - In process; A - Accepted; D - Denied.

#### PH - Permanent Supportive Housing (disability required)

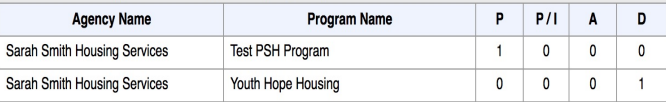

#### PH - Rapid Re-Housing

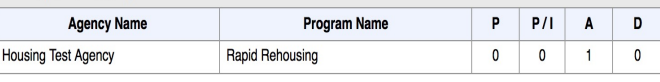

Thu Dec 27 06:35:56 AM 2018

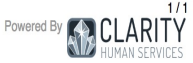

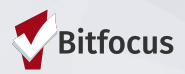

## Program Roster

- [GNRL-106] Program Roster (Program Based Report)
	- Who's stayed in the program
	- **Lists program stay information for clients with the selected status in the selected** program

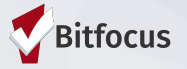

## Program Roster

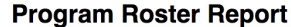

**Sarah Smith Housing Services** Active within [08/01/2018 - 12/27/2018]

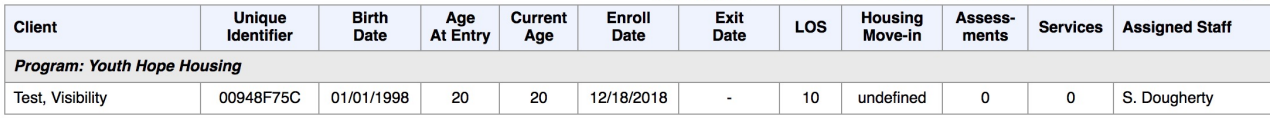

#### Total: 1

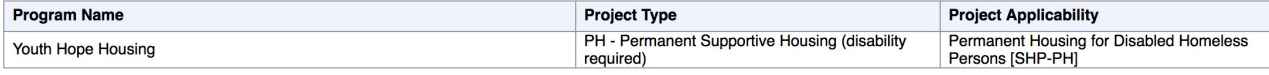

Thu Dec 27 06:53:00 AM 2018

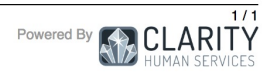

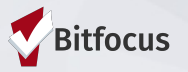

## Program Details Report

- [GNRL-220] Program Details Report
	- Who's enrolled in the project
	- **Returns all the fields and corresponding responses for selected screens.**

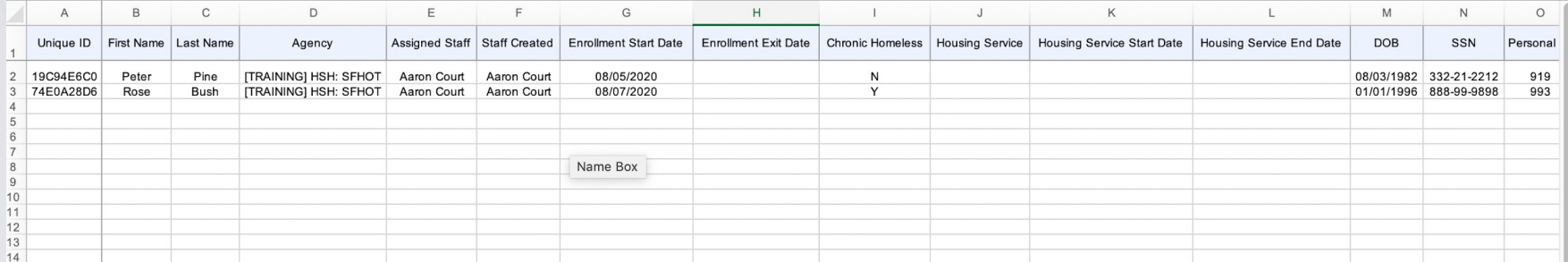

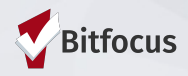

### Demo in Clarity

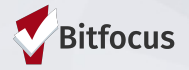

## Resources

- FY2022 HMIS Data Standards Dictionary: https://files.hudexchange.info/resources/do 2022-HMIS-Data-Dictionary.pdf
- FY2022 HMIS Data Standards Manual:

https://files.hudexchange.info/resources/documents/FY-2022-HMIS-Data-Standards-Manual.pdf

- Online Support Portal, help.bitfocus.com: https://help.bitfocus.com/coordinated-entry-data-elements
- **Bitfocus Helpdesk** 
	- nevada@bitfocus.com
	- 702.614.6690 x2 or 775.562.4644 x2
- Help widget in CMIS/HMIS, bottom right corner of the screen:

## Coordinated Entry in CMIS/HMIS

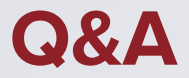

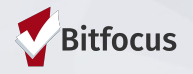